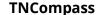

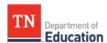

## **Data Import Instructions for District Administrators: Growth and Achievement Measure Selections After the Due Date**

- It is the district administrator's responsibility to ensure the edits in the Excel file are accurate and match an available measure in TNCompass.
- Submit a written request for the historical data edit on district letterhead that includes the signature of the educator(s), the Director of Schools (or his/her designee), and school year impacted.
- For the changes to occur, the district should also provide an updated and accurate Growth and Achievement Measures template to the department at <u>TEAM.Questions@tn.gov</u>.

Steps to import growth and achievement measures and criteria:

- 1. Select the *Administration* tab.
- 2. Select *Import Wizard* in *Data Management* section.
- 3. Select the radio button next to **Growth and Achievement Measures** and then select continue.

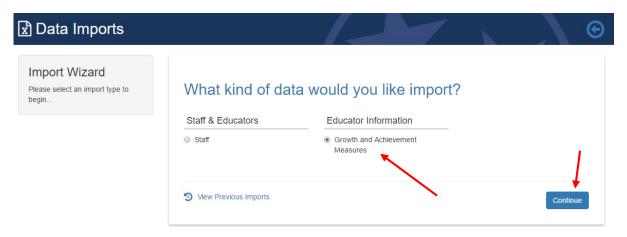

4. Select the district or school(s) desired to upload Growth and Achievement Measures and click on the blue *Generate Template* button in the bottom center of screen.

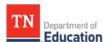

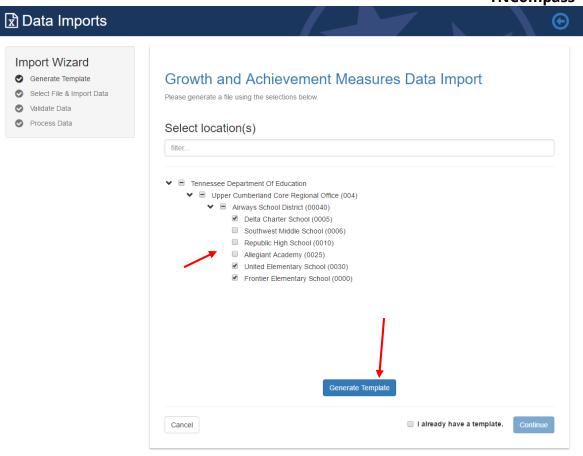

5. TNCompass will generate a file that downloads automatically with preloaded information for the locations selected in step 4. The file is called "TNCompass Growth Achievement ImportTemplate" and is available in the "download"

"TNCompass\_Growth\_Achievement\_ImportTemplate" and is available in the "download" section of the browser or in the "Temporary Internet File/Downloads" on the computer.

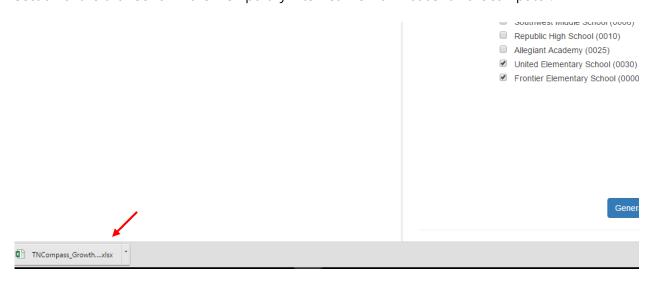

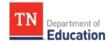

## **TNCompass**

6. After opening the file, click on "Enable Editing" in the top center of the Excel file. This file contains a list of all staff members assigned to the selected location(s) and the growth and/or achievement measures currently selected for each staff member. If the measure is not the desired measure for the educator, the measure ID and name can be edited to the correct measure. There is a second tab in the spreadsheet, "All Available Measures," that provides a list of all available measures for the academic year with the corresponding TNCompass measure ID.

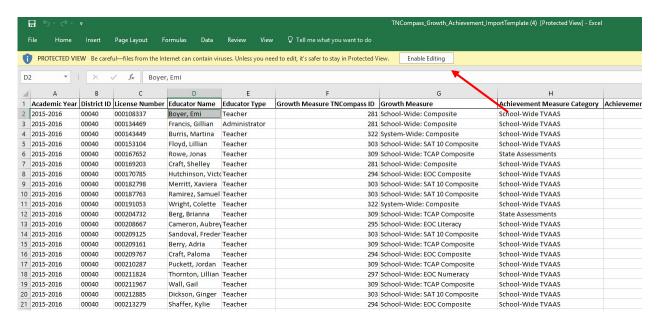

The correct Growth and/or Achievement Measure ID must be entered in column F and/or I in order for the change to apply in TNCompass. Refer to the "All Available Measures" tab for a list of measures and IDs.

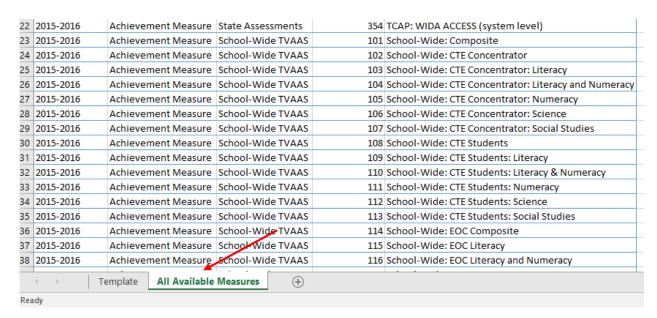

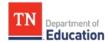

## **TNCompass**

7. After making the desired edits to the file, save the file. Click "save", to save the file to the download (temporary internet file) folder. Click "save as" to save the file to another location on your computer.

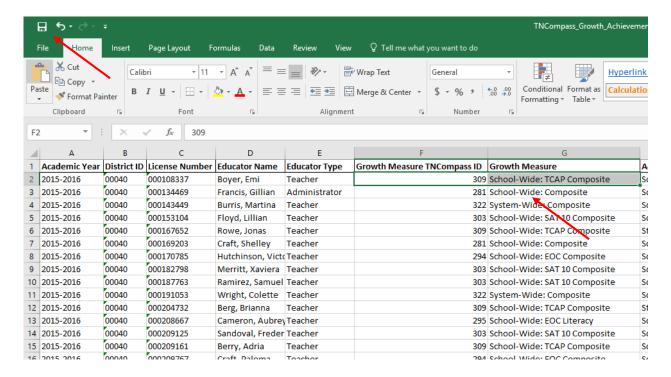

8. Submit Excel file, along with the written request for the historical record edit, to TEAM Questions at TEAM.Questions@tn.gov. Please allow 7-10 business days for edits to be updated in TNCompass.